$\frac{6}{6}$  Einstellungen

Vaduz

 $G$ alle

(Suchen

F

Sortieren nach

#### **Meine Projekte**

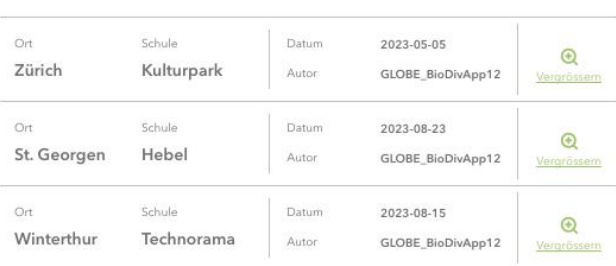

# Projekte

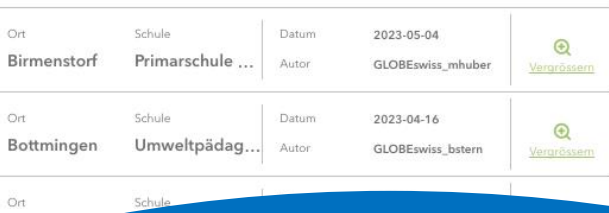

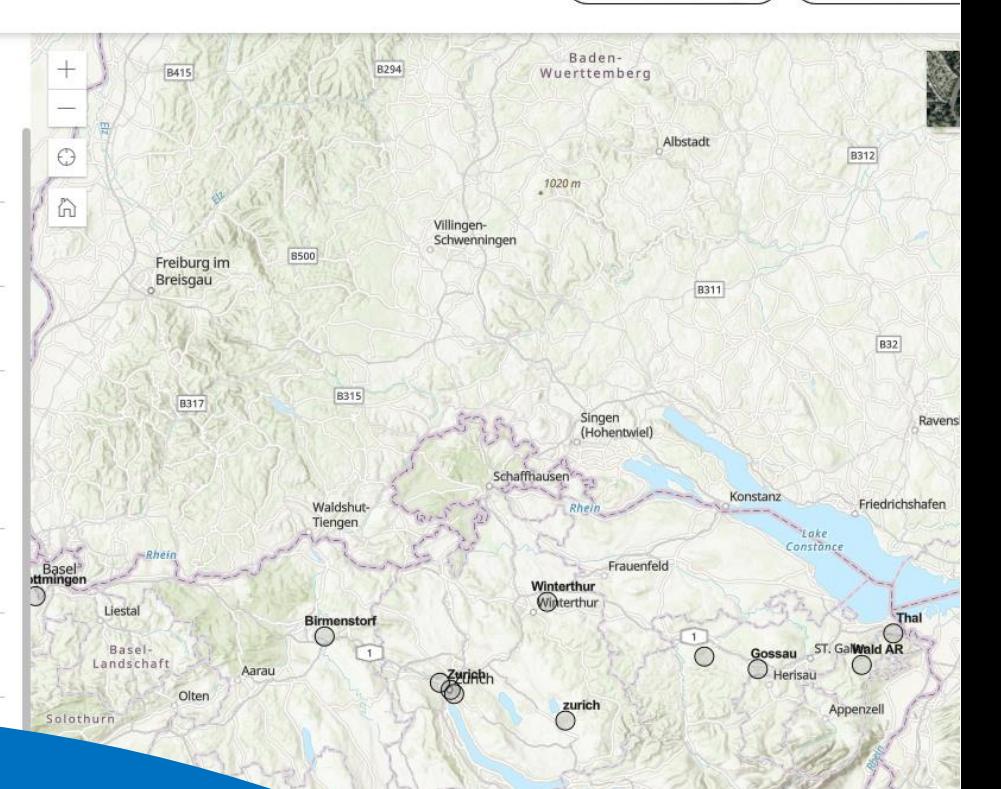

 $\sqrt{3}$ 

 $PIH^{\odot}$ 

**GLOBBE** 

SG

 $Zug$ 

# BioDivSchool-WebApp

# Wie macht man …? Kurzanleitungen zur WebApp

Patrick Kunz Institut Fachdidaktik Naturwissenschaften, PHSG

in Zusammenarbeit mit

unterstützt durch:

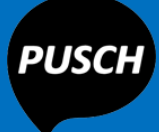

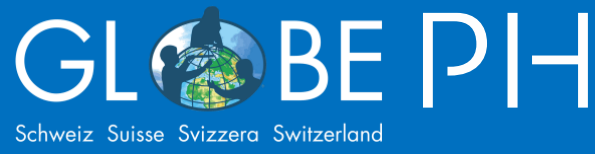

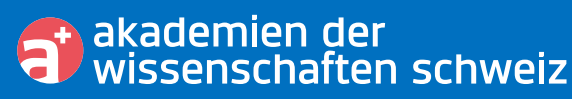

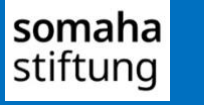

Hamasil Stiftung

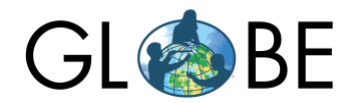

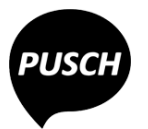

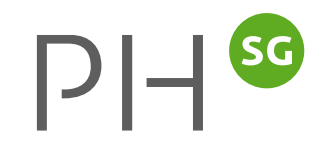

# Inhaltsverzeichnis

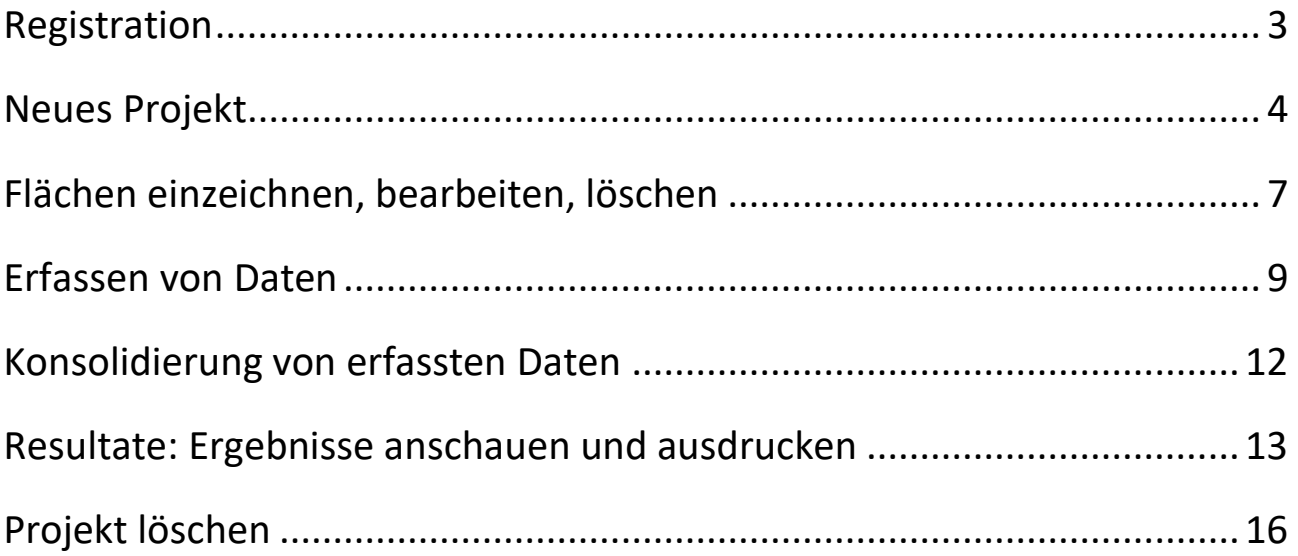

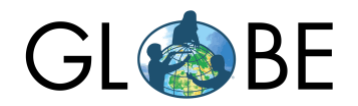

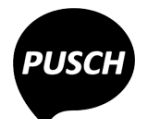

# $PH^{sc}$

# Wie macht man …? Kurzanleitungen zur BioDivSchool-WebApp

## <span id="page-2-0"></span>Registration

Registrieren Sie sich, um eigene Projekte erfassen zu können. Die Registration bietet auch freien Zugang zur Fliessgewässer WebApp und zur LERNfeld-Datenbank.

- 1. [https://globe-swiss.ch](https://globe-swiss.ch/) > Angebote > BioDivSchool
- 2. Nach unten scrollen und Formular zur Registrierung ausfüllen:

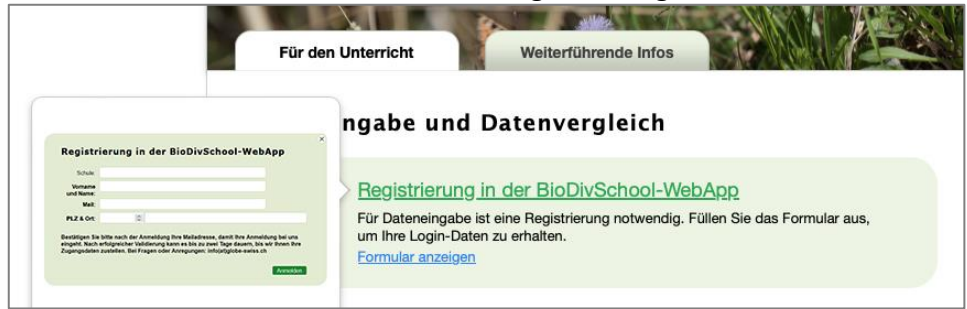

3. Sie erhalten eine Registrierungs-Email zur Bestätigung Ihrer Emailadresse. → Nach Bestätigung der Emailadresse kann es bis zu zwei Arbeitstagen dauern bis Sie Ihre Zugangsdaten erhalten.

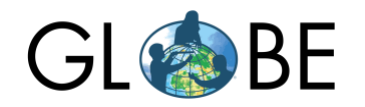

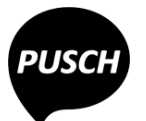

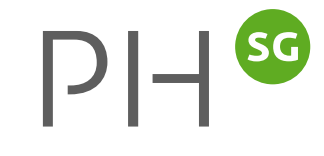

# <span id="page-3-0"></span>Neues Projekt

Sie müsse sich als Lehrperson einloggen, um Projekte erstellen zu können.

- 1. [https://globe-swiss.ch](https://globe-swiss.ch/) > Angebote > BioDivSchool
- 2. Nach unten scrollen und Lehrpersonen-Zugang wählen:

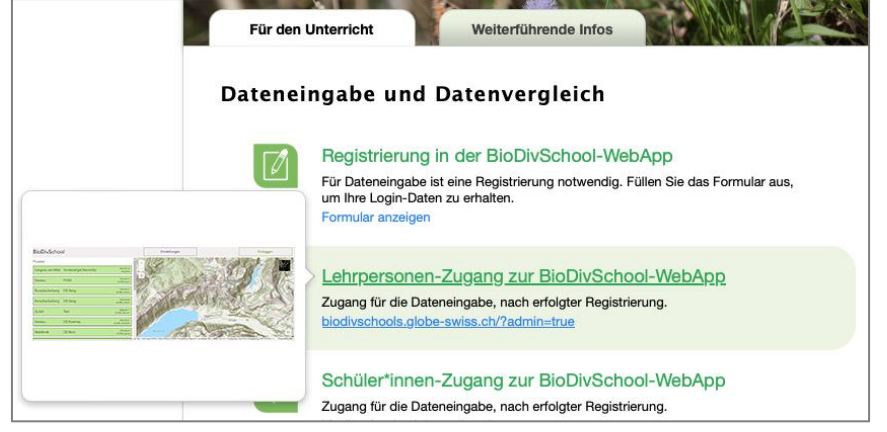

3. Klicken Sie ganz oben auf den Button «Neues Projekt» und loggen Sie sich ein.

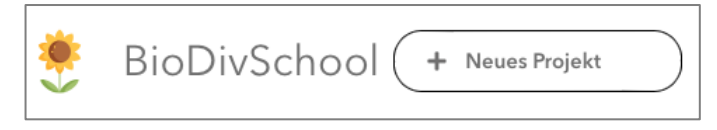

Das Erstellen eines neuen Projektes besteht aus fünf Schritten:

- 1. Projekt ID
- 2. Ort
- 3. Schule
- 4. Gebäudeflächen des Untersuchungsareals erfassen
- 5. Fläche des Untersuchungsareals erfassen

#### Schritt 1: PLZ\_NachnameLP\_Jahr

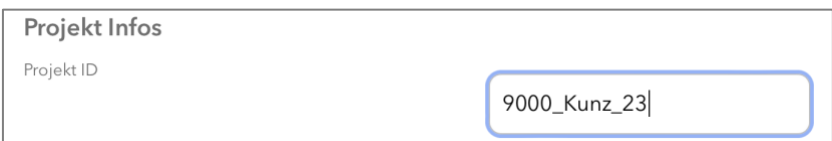

Mit Zeilenschaltung bzw. «Fertig» bestätigen.

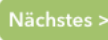

Mit Klick auf am unteren Bildrand zum nachfolgenden Schritt wechseln.

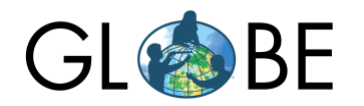

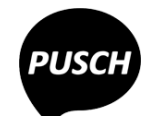

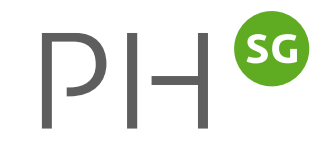

#### Schritt 2: Ort

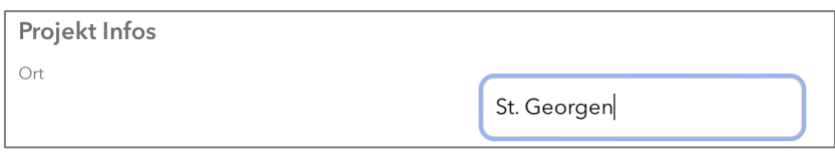

Mit Zeilenschaltung bzw. «Fertig» bestätigen.

Mit Klick auf am unteren Bildrand zum nachfolgenden Schritt wechseln.

#### Schritt 3: Schule

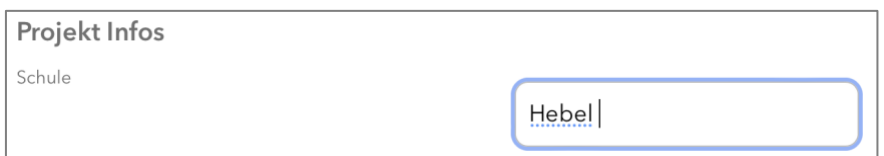

Mit Zeilenschaltung bzw. «Fertig» bestätigen.

Mit Klick auf **am unteren Bildrand zum nachfolgenden Schritt wechseln.** 

#### Schritt 4: Gebäudefläche

Bevor die Untersuchungsfläche definiert wird, müssen alle auf dem Areal vorhandenen **Gebäude** erfasst werden. Anleitung dazu finden Sie unter[: Flächen einzeichnen, bearbeiten, löschen.](#page-6-0)

#### Schritt 5: Untersuchungsfläche

Als letzter Schritt wird noch die gesamte Untersuchungsfläche eingetragen. Anleitung dazu finden Sie unter: [Flächen einzeichnen, bearbeiten, löschen.](#page-6-0)

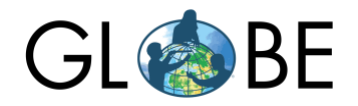

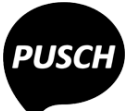

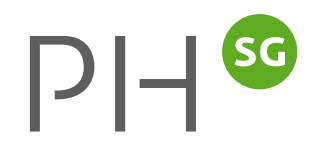

### Schritt 6: Erfassung abschliessen

Nach dem hinzufügen der Untersuchungsfläche wird der Zugang zum Erfassen für die Schülerinnen und Schüler als Link sowie als QR-Code angezeigt.

Ein Klick auf «Startseite» bringt Sie zurück auf die Seite mit den Projekten. Zu oberst sind die eigenen Projekte aufgelistet:

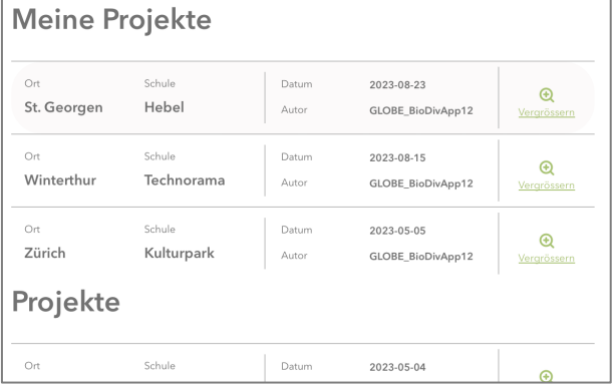

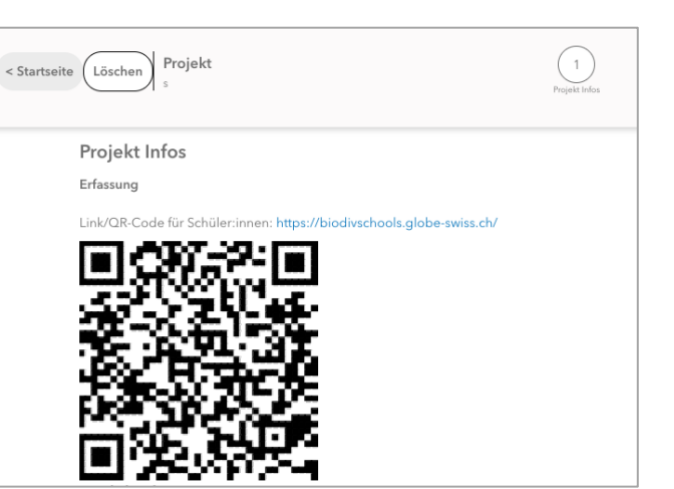

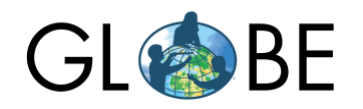

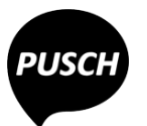

# <span id="page-6-0"></span>Flächen einzeichnen, bearbeiten, löschen

#### Die folgende allgemeine **Anleitung** zur Erfassung von Flächen ist in Kurzform auch in der WebApp integriert.

#### **Hinzufügen:**

- 0. Mit Klick auf  $\bigcirc$  den eigenen Standort auf der Karte finden. Unter Umständen muss dazu in der Systemeinstellung der Ortungsdienst für den verwendeten Browser aktiviert werden. Sollte das nicht funktionieren, dann manuell auf den eigenen Standort zoomen.
- 1. Im Editor auf «Fläche hinzufügen» klicken.
- 2. Empfohlen: Mit Klick auf  $\begin{bmatrix} 2 \end{bmatrix}$ zu Vollbild wechseln.
- 3. Mit Einfach-Klicks Eckpunkte der Fläche einzeichnen.
- 4. Den letzten Punkt mit Doppelklick setzen.
- 5. Mit Klick auf  $\left[\begin{matrix} 53 \\ 40 \end{matrix}\right]$  den Vollbild-Modus verlassen.
- 6. Gegebenenfalls in des Notizfeld Hinweise, Bemerkungen einfügen.
- 7. Zum Abschliessen auf Schaltfläche «Hinzufügen» klicken.
- 8. Gegebenenfalls weitere Flächen hinzufügen. Dazu bei «Feature platzieren» auf den Zurückpfeil klicken:
	- Feature platzieren

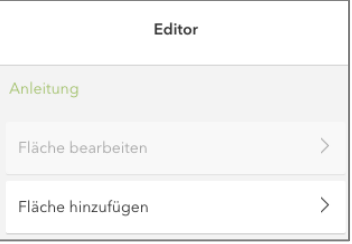

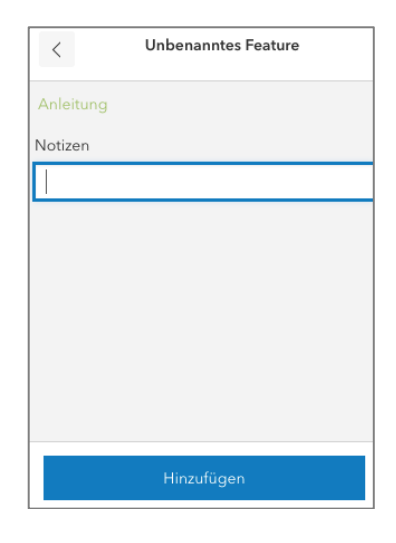

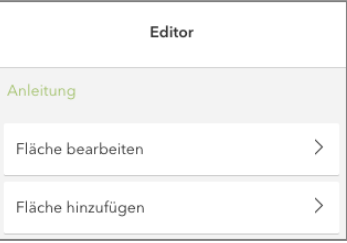

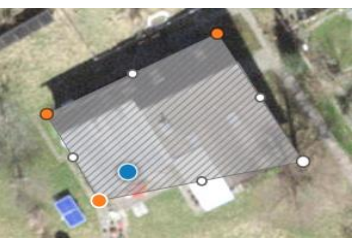

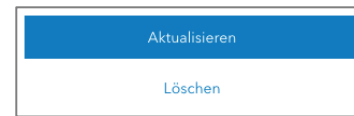

#### **Bearbeiten:**

 $\langle$ 

- 1. Im Editor auf «Fläche bearbeiten» klicken.
- 2. Fläche einmal anklicken.
- 3. Sobald Fläche aktiviert ist, Fläche noch einmal anklicken.
- 4. Eckpunkte (rot) wie gewünscht verschieben. Gegebenenfalls zusätzliche Eckpunkte einfügen mit Ziehen von weissen Linienpunkten.
- 5. Zum Abschliessen die Schaltfläche «Aktualisieren» anklicken.

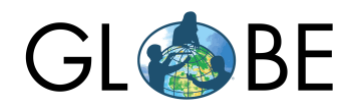

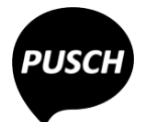

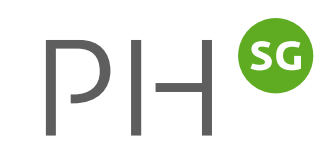

#### **Löschen**

- 1. Im Editor auf «Fläche bearbeiten» klicken.
- 2. Fläche einmal anklicken.
- 3. Die Schaltfläche «Löschen» anklicken.
- 4. Löschen bestätigen.

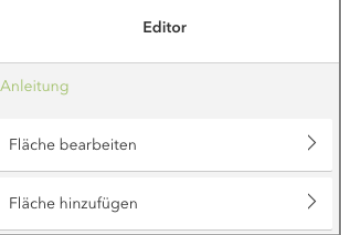

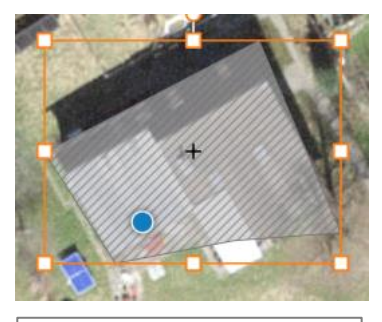

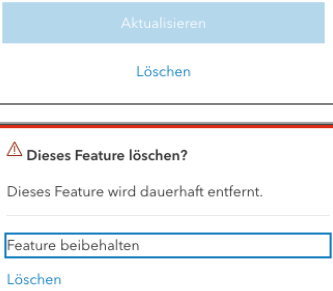

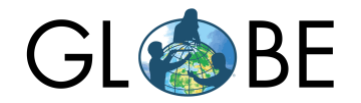

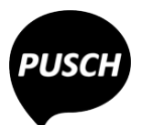

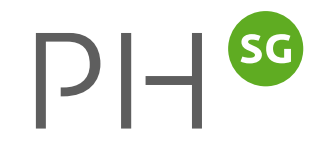

# <span id="page-8-0"></span>Erfassen von Daten

Bei Erfassen der Daten leitet die BioDivScool-WebApp durch die Fragen einer hinterlegten Checkliste. Die Checkliste selbst kann auf der BioDiv-Globe-Webseite eingesehen werden:

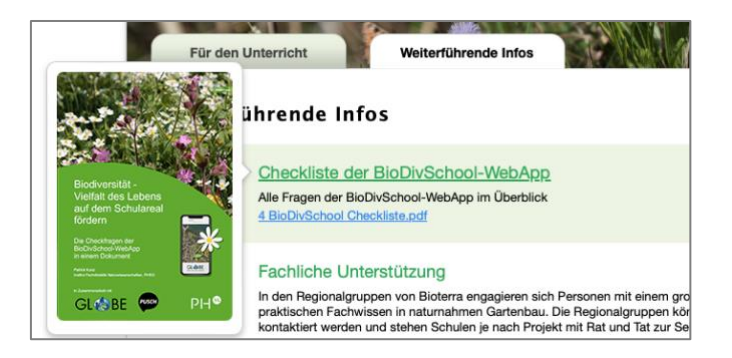

Daten können sowohl mit dem Login von Lehrpersonen wie auch mit dem Login von Schülerinnen und Schüler erfasst werden. Die Zugangsdaten sind für beide Logins die gleichen.

Ansicht mit Login von Schülerinnen und Schüler: | Ansicht mit Login von Lehrpersonen:

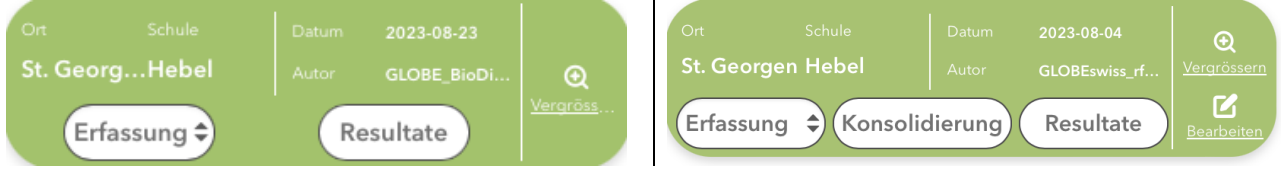

Der Zugang für Schülerinnen und Schüler befindet sich auf der GLOBE-Seite direkt unterhalb dem Lehrpersonen-Zugang:

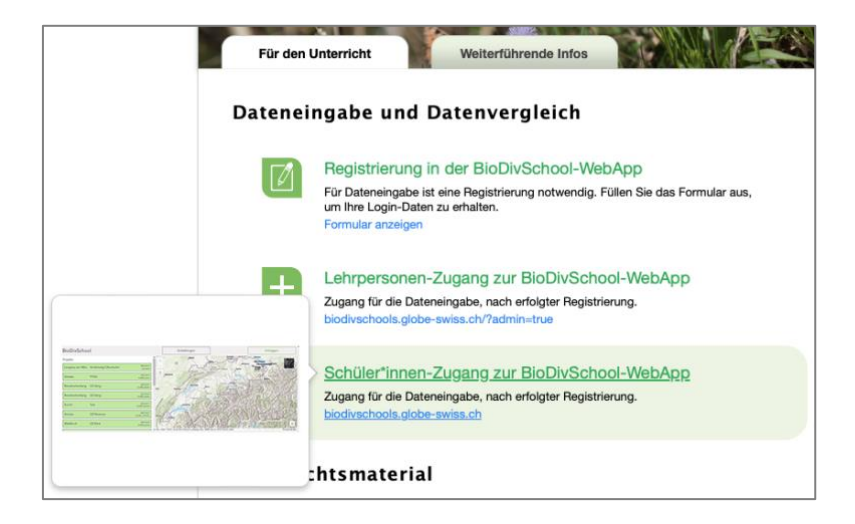

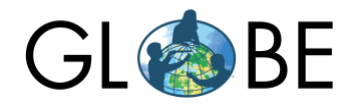

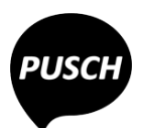

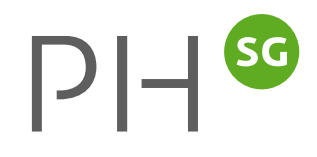

 $\rightarrow$  Mit dem Lehrpersonen-Login stehen zusätzliche Funktionen zur Verfügung. Deshalb sollte man die Schülerinnen und Schüler über den Link bzw. QR-Code einloggen lassen und nicht über die GLOBE-BioDiv-Webseite. Diesen Link bzw. QR-Code kann man auch über die Bearbeitungsfunktion aufrufen:

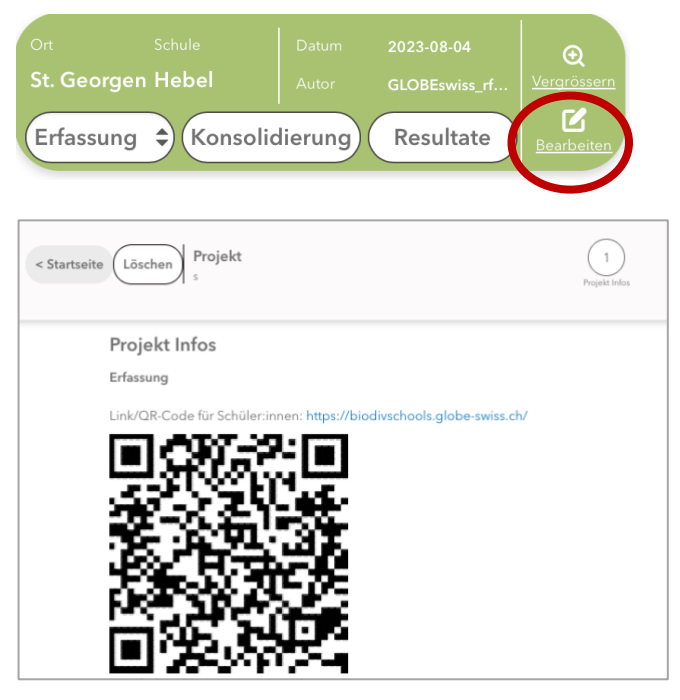

#### **Achtung**

Daten können als eine der Gruppen a-f oder als «Bericht» erfasst werden. Die Eingaben der Gruppen a bis f können nicht als Resultate aufbereitet werden. Es gibt zwei Vorgehensweisen, um einen Auswertungsbericht zu erhalten:

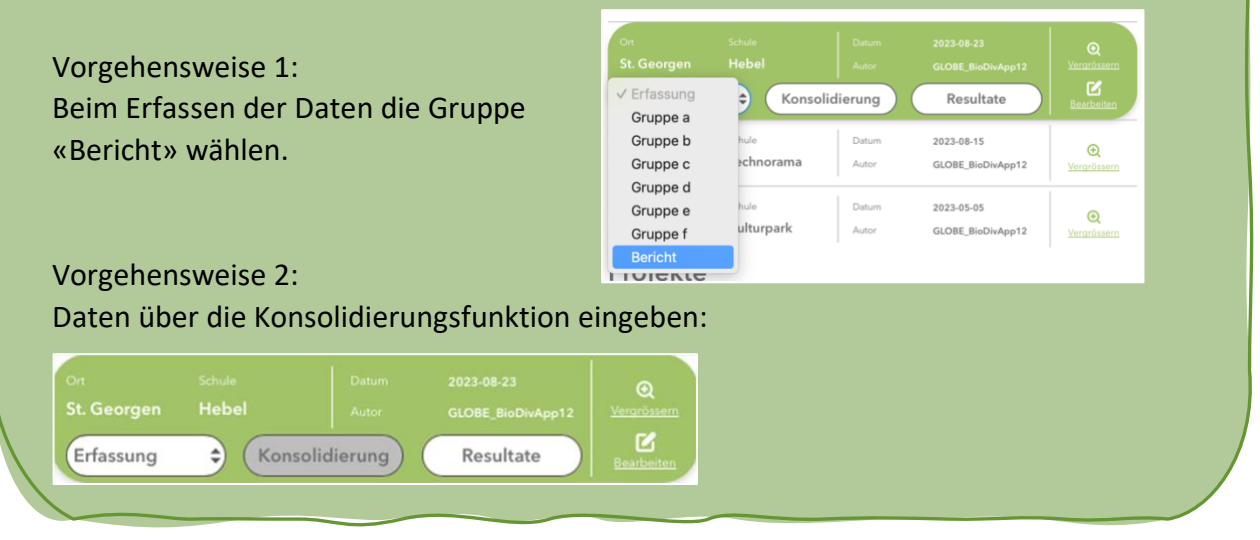

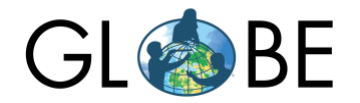

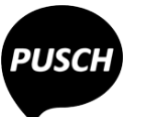

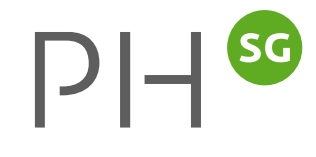

#### Eigentliches Erfassen mit einer Klasse

- 1. Demo der WebApp:
	- Erfassen von Flächen, s. [«Flächen einzeichnen»](#page-6-0) in diesem Dokument;
	- Hinweis auf die grünen Zusatzinformationen:

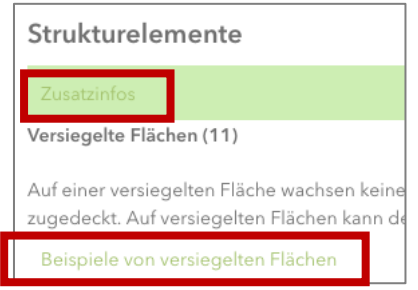

- Hinweis auf die Video-Tutorials.
- 2. Aufteilen der Klasse in Gruppen.
- 3. Mitteilen der Zugangsdaten für Schülerinnen und Schüler.
- 4. Die Schülerinnen und Schüler loggen sich ein.
- 5. Sie klicken auf das gewünschte Projekt.
- 6. Die Schülerinnen und Schüler wählen in den Einstellungen zwischen Kurz- oder Langversion:

Die Kurzversion lässt komplexere Fragen weg sowie einige Fragen, bei denen Flächen eingezeichnet werden müssen.

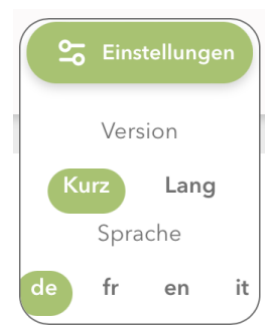

7. Wenn Sie die Erfassungsfunktion anwählen, öffnet sich eine Auswahlliste mit sechs Gruppen:

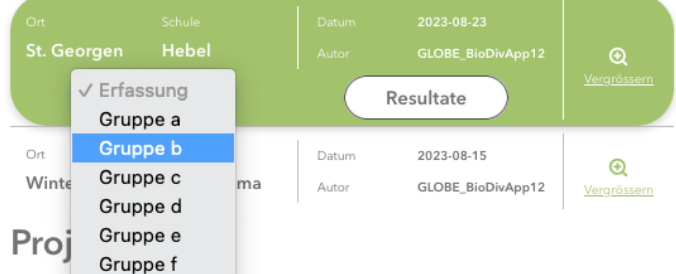

Zur raschen Navigation kann man in der Kopfzeile zwischen den vier Bereichen wechseln wie auch innerhalb eines Bereichs zwischen den verschiedenen Checkfragen:

Wechsel zwischen den vier Bereichen →

Wechsel zwischen den verschiedenen Checkfragen innerhalb eines Bereichs  $\rightarrow$ 

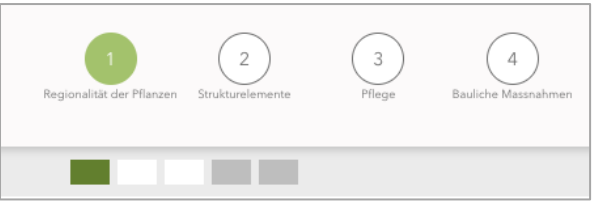

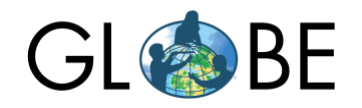

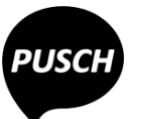

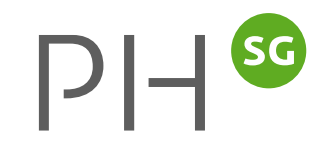

# <span id="page-11-0"></span>Konsolidierung von erfassten Daten

Die Konsolidierungsfunktion erlaubt es, die eingegebenen Daten mit der Klasse (oder auch alleine) zu einem Datensatz zu bereinigen.

Die Datenbereinigung stellt in der Wissenschaft einen wichtigen Prozess dar. Deshalb sollte man das auch im Unterricht ansprechen. Es ist auch normal, dass bei der Datenbereinigung über das Vorgehen beim Erheben diskutiert wird. Unter Umständen müssen auch Daten von der Auswertung ausgeschlossen werden.

- 1. Zur Konsolidierung müssen Sie sich als **Lehrperson** einloggen.
- 2. Auf das gewünschte Projekt klicken und die Konsolidierungsfunktion anwählen:

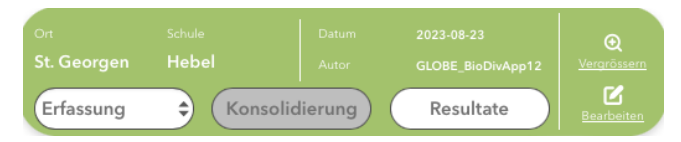

3. In der Konsolidierungsfunktion werden links die eingegebenen Daten der sechs Gruppen angezeigt. Rechts trägt man die bereinigten Daten ein.

![](_page_11_Picture_10.jpeg)

Zur raschen Navigation kann man in der Kopfzeile zwischen den vier Bereichen wechseln wie auch innerhalb eines Bereichs zwischen den verschiedenen Checkfragen:

![](_page_11_Picture_12.jpeg)

![](_page_12_Picture_0.jpeg)

![](_page_12_Picture_1.jpeg)

![](_page_12_Picture_2.jpeg)

# <span id="page-12-0"></span>Resultate: Ergebnisse anschauen und ausdrucken

Die Ergebnisse aller Projekte sind öffentlich zugänglich. Auch ohne Login kann man die Resultate aller Projekte der Liste einsehen:

![](_page_12_Picture_57.jpeg)

Ein Klick auf die Resultate-Funktion eines Projekts öffnet eine Übersichtsseite:

![](_page_12_Picture_58.jpeg)

 $\Rightarrow$  Die Übersicht zeigt die Punktewerte für jeden der vier Bereiche der Checkliste an. Jede der Checkfragen ist mit Punktewerten hinterlegt. Sowohl diese Punkte-Einstufungen wie auch die farbliche Darstellung der Übersicht basieren nach bestem Wissen und Gewissen auf Forschungserkenntnisse. Beides stellt jedoch letztendlich eine pragmatische heuristische Vereinfachung dar.

![](_page_13_Picture_0.jpeg)

![](_page_13_Picture_1.jpeg)

![](_page_13_Picture_2.jpeg)

Möchte man nur die Kurzversion einsehen, so kann man dies bei den Einstellungen wechseln:

![](_page_13_Picture_4.jpeg)

Zur raschen Navigation kann man in der Kopfzeile zwischen der Übersicht (0) und den vier Bereichen wechseln wie auch innerhalb eines Bereichs zwischen den verschiedenen Checkfragen:

![](_page_13_Picture_6.jpeg)

#### Darstellung der Ergebnisse

#### Für jede Checkfrage werden folgende Informationen angezeigt:

![](_page_13_Picture_98.jpeg)

![](_page_14_Picture_0.jpeg)

![](_page_14_Picture_1.jpeg)

![](_page_14_Picture_2.jpeg)

# Ergebnisbericht drucken

In der Resultate-Ansicht erscheint in der Kopfzeile ein Knopf. Es kann ein paar Minuten dauern, bis die Daten als PDF-Datei aufbereitet sind. Solange ist der Knopf inaktiv und wird mit «Druck vorbereiten…» bezeichnet. Sobald der Ergebnisbericht bereit ist, wechselt die Bezeichnung des Knopfs zu «Drucken» und eine PDF-Datei kann gespeichert werden.

![](_page_14_Picture_47.jpeg)

![](_page_15_Picture_0.jpeg)

![](_page_15_Picture_1.jpeg)

![](_page_15_Picture_2.jpeg)

# <span id="page-15-0"></span>Projekt löschen

#### 1. 2. Schritt 1: Projekt bearbeiten

![](_page_15_Picture_5.jpeg)

#### 3. Projekt löschen

![](_page_15_Figure_7.jpeg)